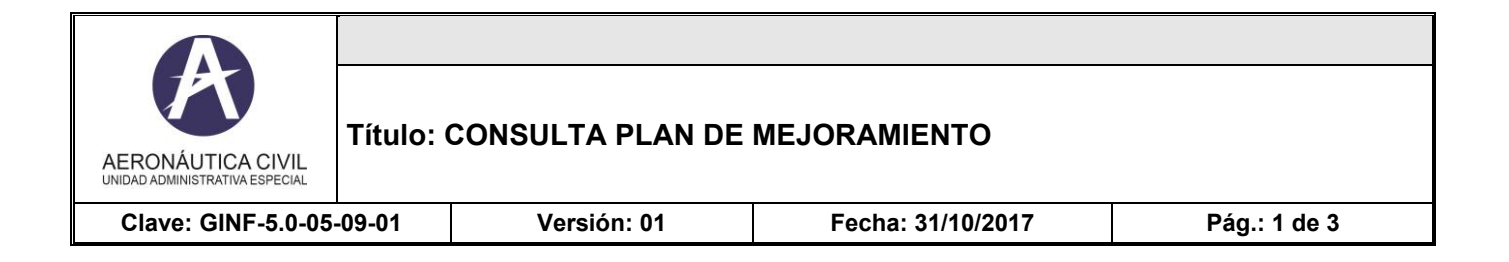

Ingresa al enlace con las siguientes credenciales Usuario: CALIDAD Contraseña: aerocivil123

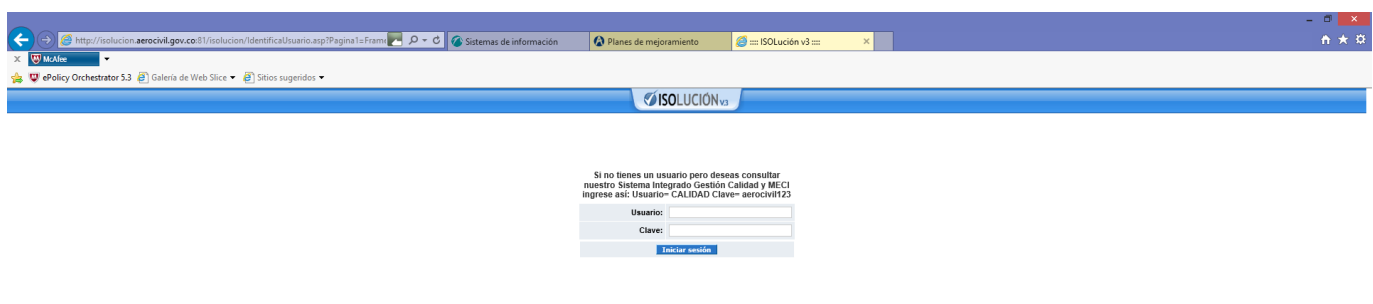

 $\leftarrow$  Pr  $\frac{6}{12}$  (e  $\frac{11:21 \text{ a.m.}}{31/10/2017}$ 

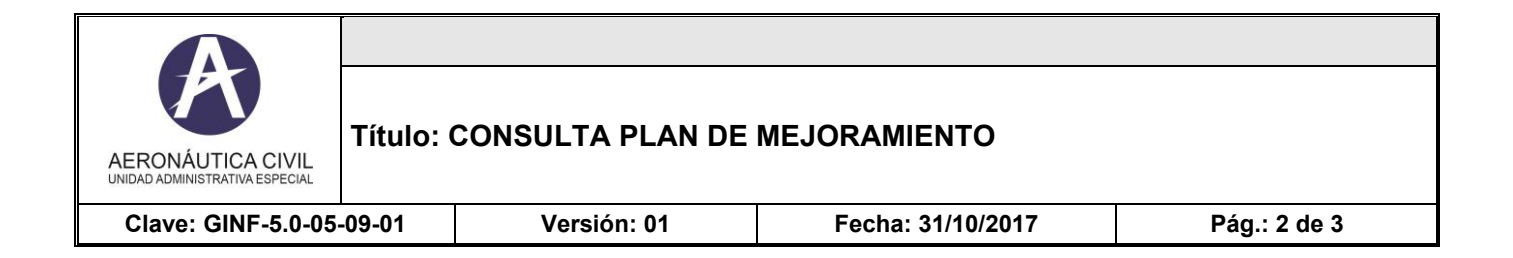

Se ingresa a la pantalla inicial del Sistema

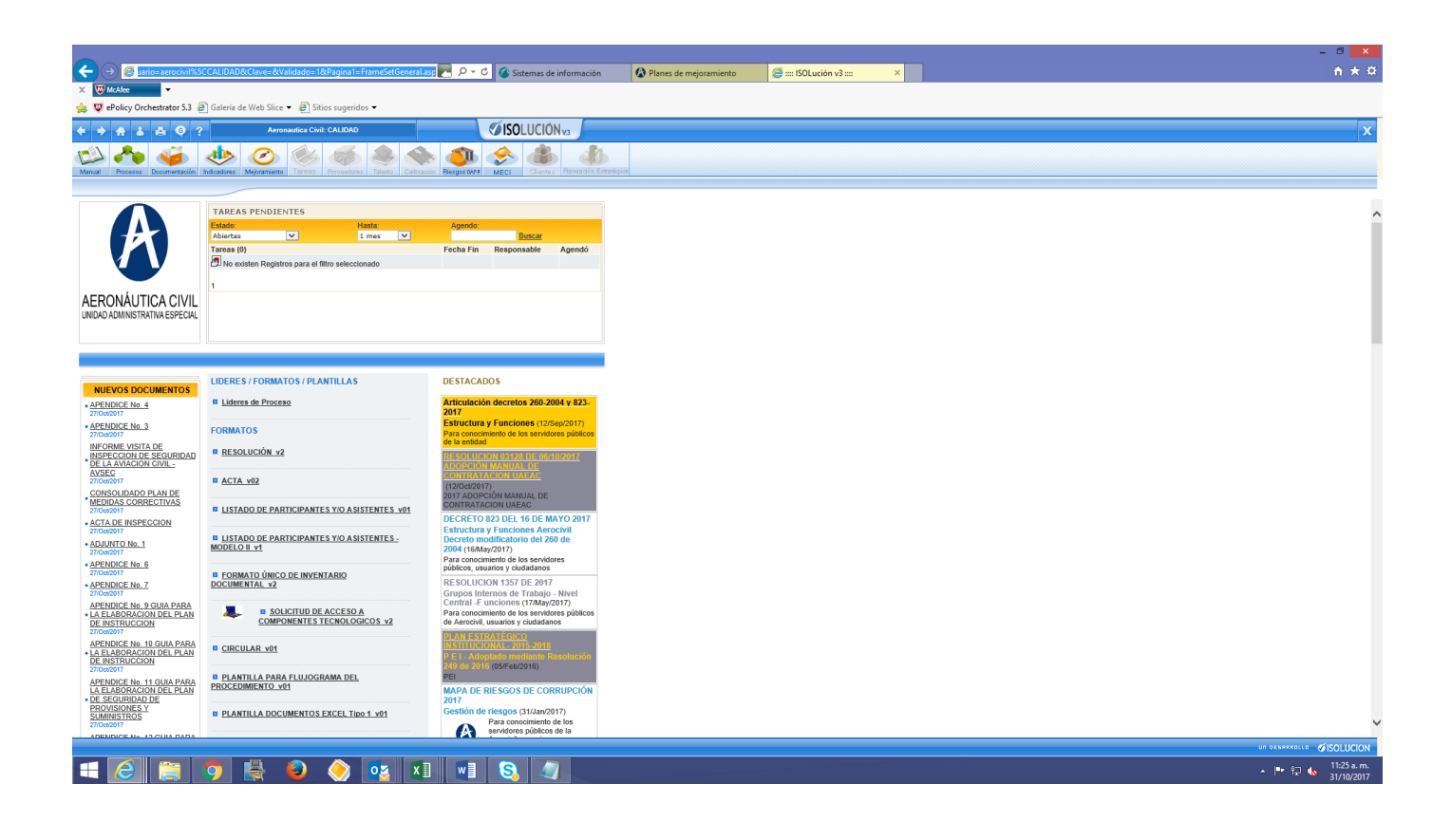

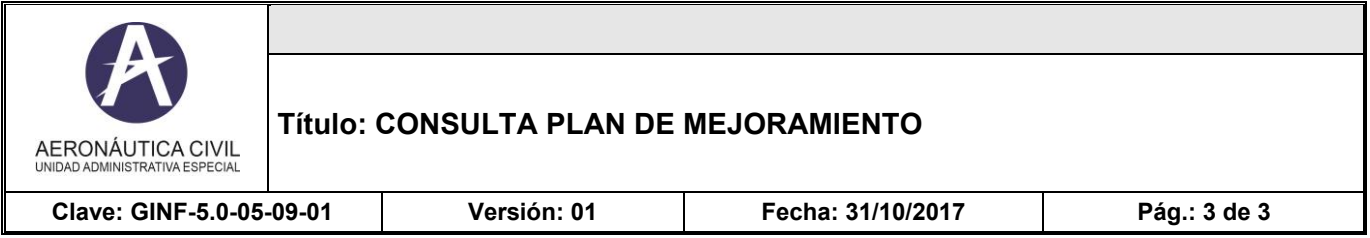

Una vez se esta en la pantalla inicial del sistema se ingresa en la barra de dirección del navegador pegar la siguiente dirección

[http://isolucion.aerocivil.gov.co:81/isolucion/FrameSetGeneral.asp?Pagina=FiltroNoConformidades.as](http://isolucion.aerocivil.gov.co:81/isolucion/FrameSetGeneral.asp?Pagina=FiltroNoConformidades.asp&CodTipoNoConf=4&EsAbierta=1&ConMenu=NO) [p&CodTipoNoConf=4&EsAbierta=1&ConMenu=NO](http://isolucion.aerocivil.gov.co:81/isolucion/FrameSetGeneral.asp?Pagina=FiltroNoConformidades.asp&CodTipoNoConf=4&EsAbierta=1&ConMenu=NO)

Y con eso se puede ver el plan de Mejoramiento de la Entidad

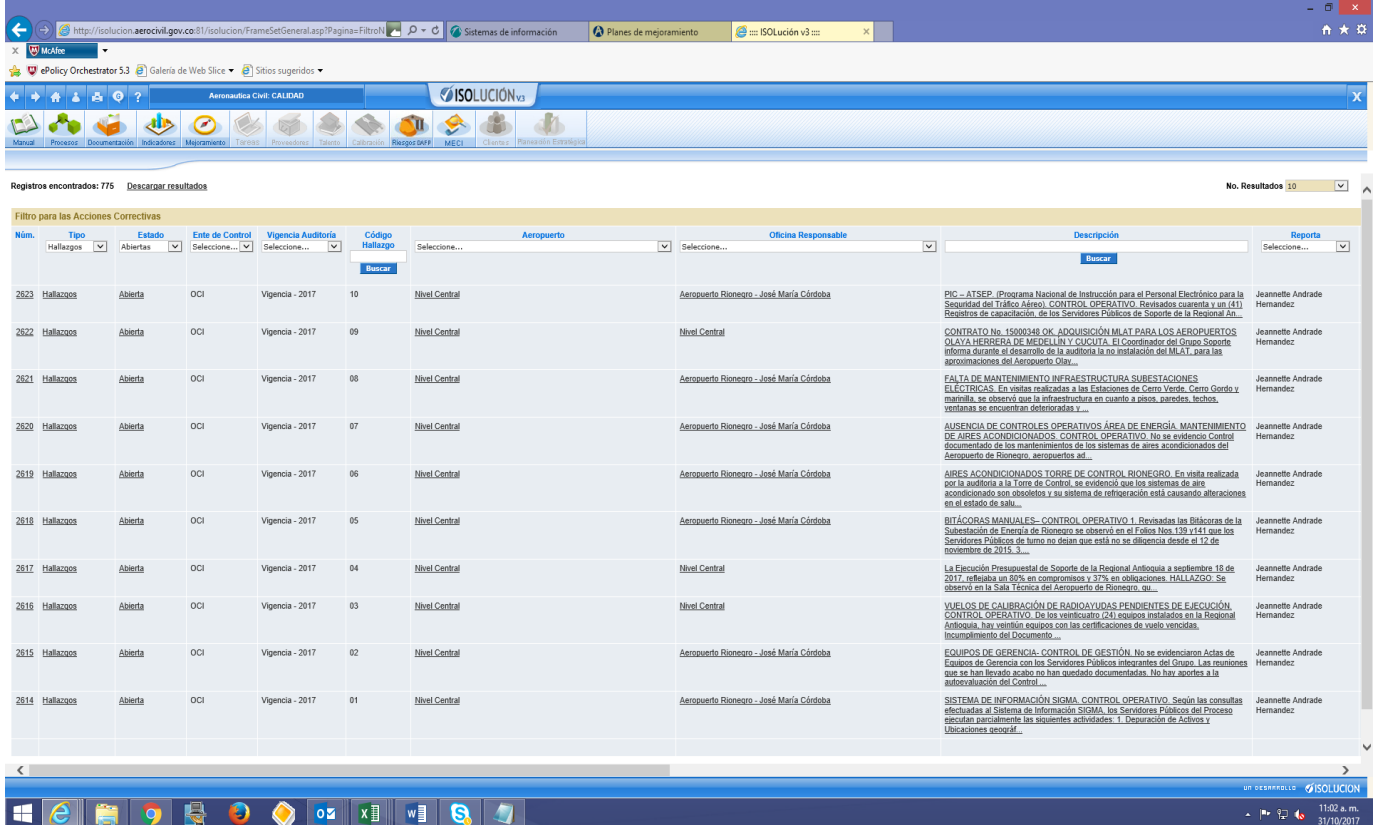